# Cyclops DLC Medusa Server

**London Medusa Server v3.1 -** Mar 2023

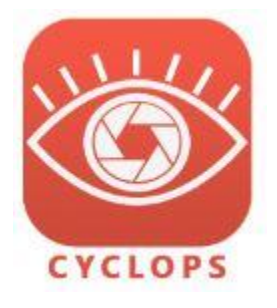

Cyclops features the ability to connect to our proprietary **Medusa** server to download Cyclops content DLCs directly inside of the Cyclops app. This system provides a quick and secure way for us to create and update Cyclops content that you can access wherever you are.

## **Overview**

The security of Cyclops content was an utmost concern when designing this system. To access the Medusa server you first need to establish a VPN connection to the TTF secure network. Then you need to use the Cyclops app to request access to the show content. Once approved, you can use the Cyclops App to download the desired show content easily.

## Initial Set up

#### Step 1 - Install Security Apps

(If you are using a TTF supplied iPad we will have already completed this step for you and you can jump to Step 3) You'll need 2 Apps installed on your iPad in order to connect to the Cyclops Server. The first app is "AppGate SDP" and the second "Google Authenticator". The AppGate SDP app allows you to establish a VPN connection to TTF's network. The Google Authenticator app is for 2-Factor authentication that is needed to connect to the VPN. For extra security, you can install the Google Authenticator app on a different device.

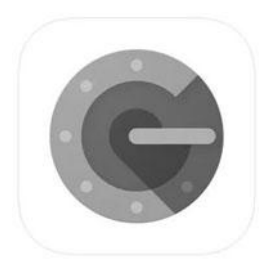

**Google Authenticator** <https://apps.apple.com/gb/app/google-authenticator/id388497605>

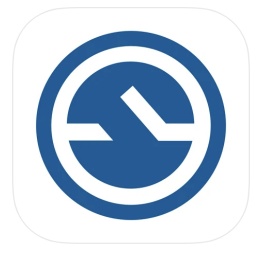

**AppGate SDP** <https://itunes.apple.com/us/app/appgate-sdp/id1295622462>

## Step 2 - Set up AppGate

(If you are using a TTF supplied iPad we will have already completed this step for you and you can jump to Step 3)

First make sure you have received your TTF AppGate username and password. You should receive these in a separate email.

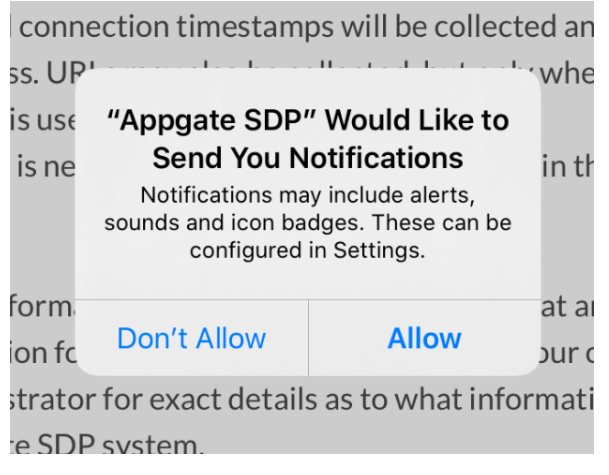

Open the AppGate App, and firstly agree to receiving notifications

**APPROVE** 

**SCAN QR CODE** 

Read and agree to the terms and conditions of the App by pressing "Approve"

Once approved, you'll need to create your profile, which will connect you to the TTF network. This can be done by choosing the "Scan QR Code" option

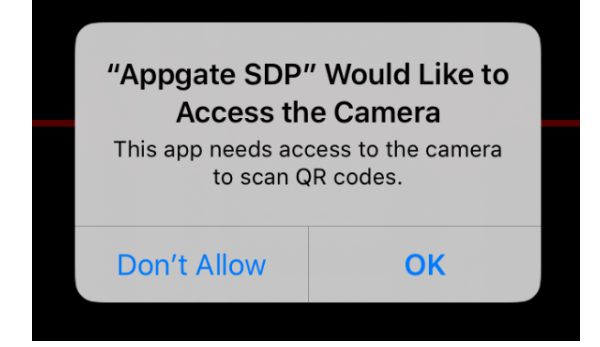

Allow the use of the camera

(Non-TTF employee user DB)

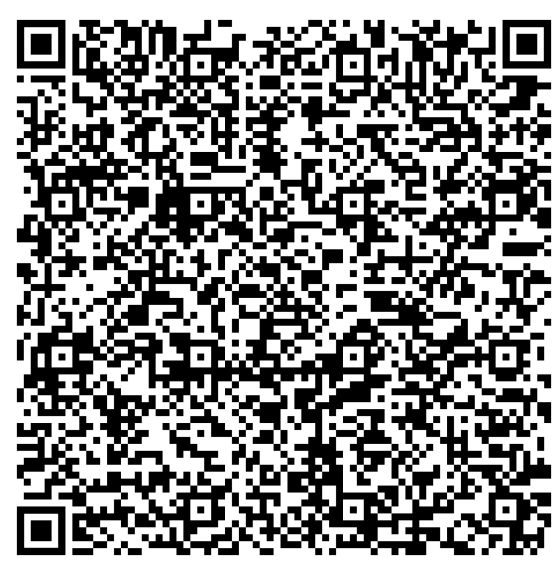

Then scan the QR code

Once successfully scanned, choose "Submit" to create the profile

#### **CONNECT TO APPGATE SDP**

**SUBMIT** 

Then press "Connect to AppGate SDP"

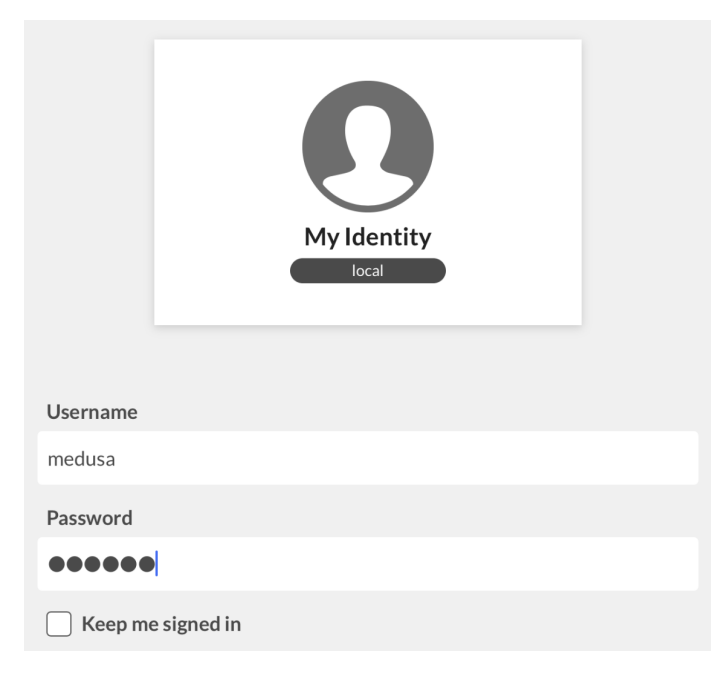

Enter the credentials provided to you by TTF, e.g.

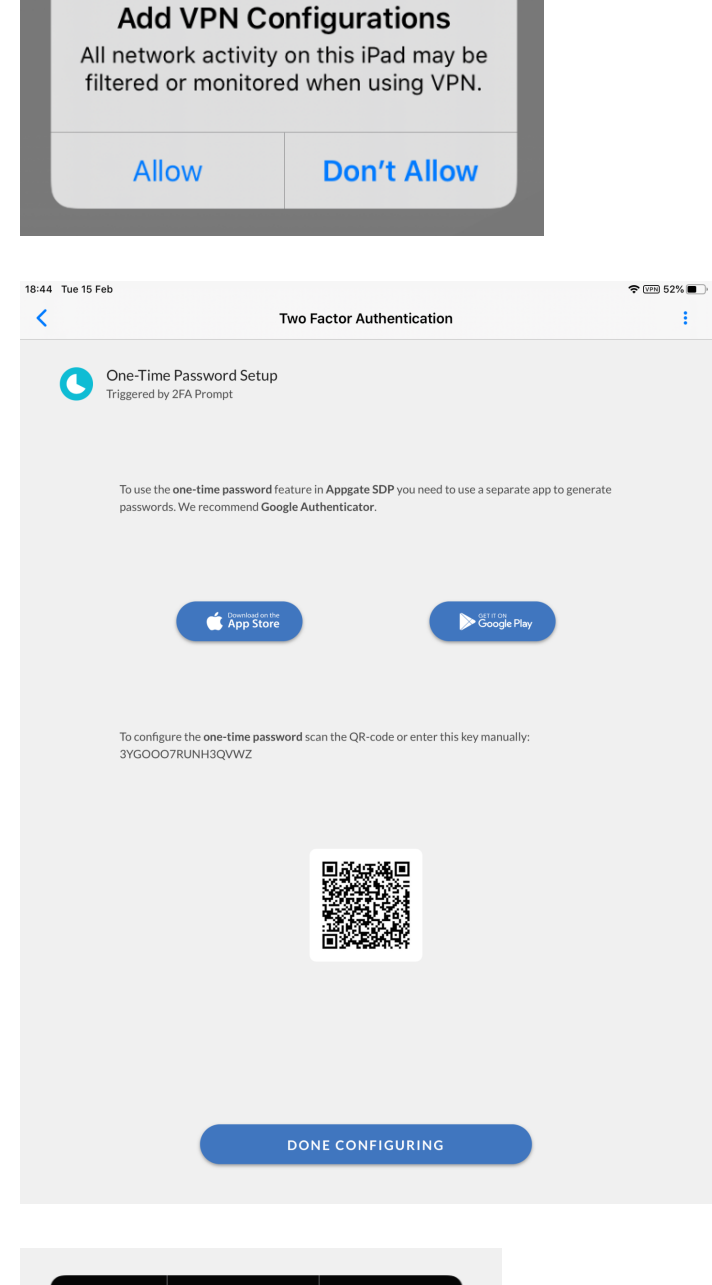

"Appgate SDP" Would Like to

Allow "Appgate SDP" to create a VPN connection

Once connected, you'll be asked to setup 2FA

Look Up Share... Copy To configure the one-time password 3YGOOO7RUNH3QVWZ

As you can't use the devices camera to scan its own screen, copy the key display into the clipboard

Account Medusa Then open the Google Authenticator App, create a new connection called "Medusa" and paste the key Kev into the "Key" field, then press "Add" 3YGOOO7RUNH3QVWZ Time-based  $\blacktriangledown$ Add Medusa Once added, a 6 digit code will begin generating for the Medusa account you just added. This will need 002 623 copy and pasting back into the AppGate App, to prove that you're generating keys successfully. Copy the key by simply pressing on it, and you'll see the "Copied" message at the bottom of your screen Copied Go back into the AppGate App, and choose "Done Configuring" **DONE CONFIGURING** Please provide Google Authenticator authentication. Then paste the code into the prompt  $\overline{0}$  $0\quad 2$  $\overline{2}$  $6<sup>1</sup>$ 3 **LDN** You'll then be taken to a page showing your successful connection to the TTF Network!medusa

local

# Downloading DLC files

When you want to download a DLC into Cyclops, you'll need to first start by establishing a VPN connection with AppGate. Everytime you log in you'll be requested to enter the one-time password from your authenticator app.

### Step 1 - Establish the VPN connection

(If you've just followed Step 2 on the previous page, you're already connected and can skip this step)

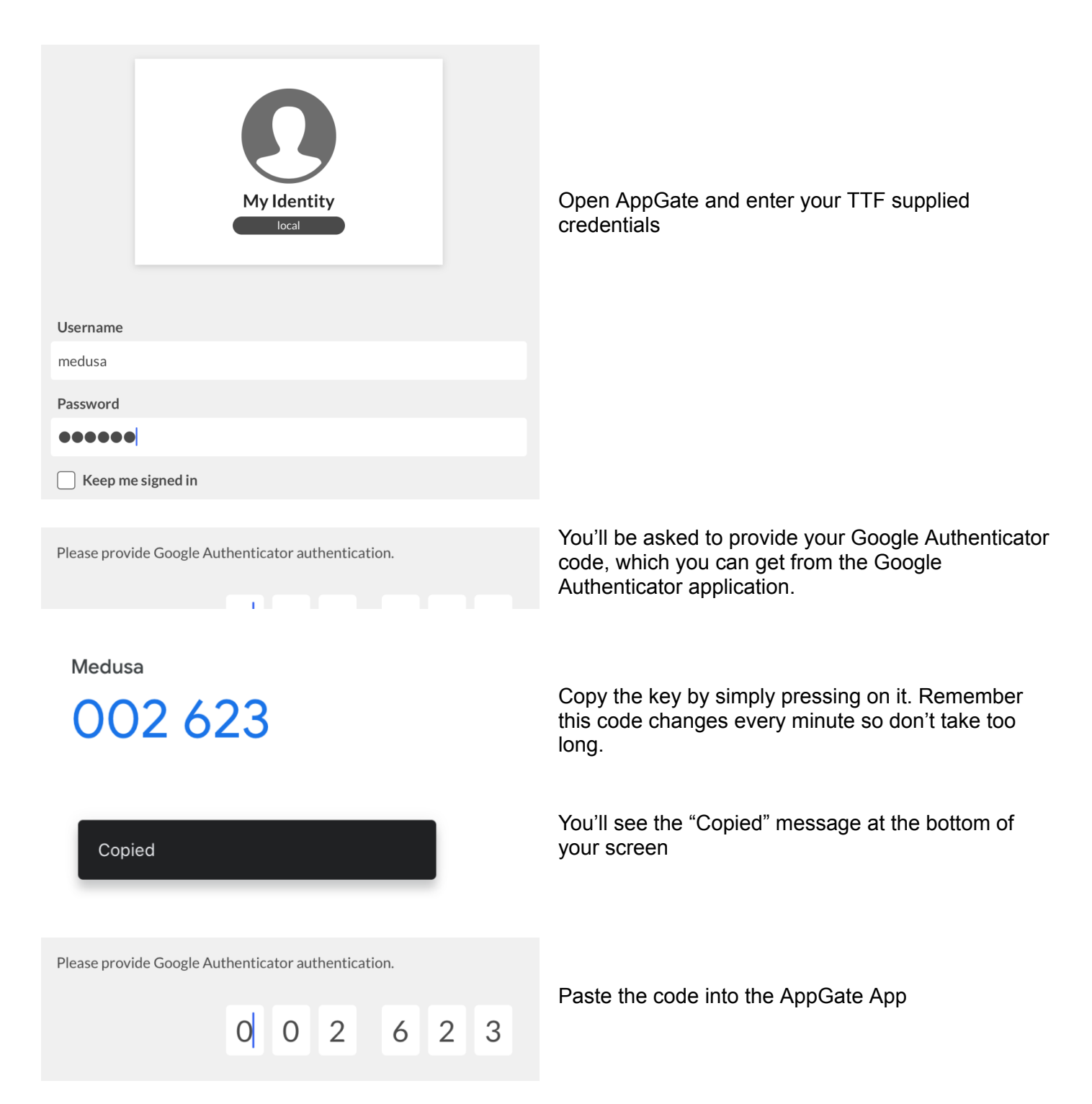

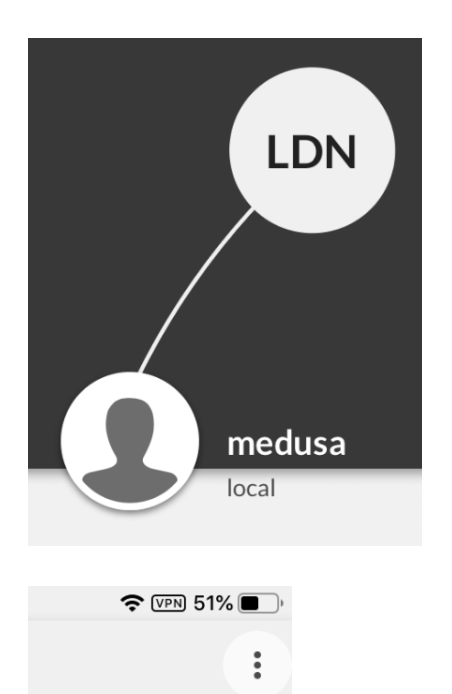

You'll then be taken to a page showing your successful connection to the TTF Network!

Once the VPN connection is established you'll see the little VPN symbol in the upper right corner next to the battery percentage.

Once the VPN is active you can launch CyclopsAR.

#### Step 2 - Request Access to the Show Content

Before you can download content to your iPad you need to request access to the show content. This allows us full control over who can download DLC files from our server. You only need to do this once, but you do need to do it from each device you want to use Cyclops on. The access to the show content is controlled on a per-device basis.

First, make sure you have connected to the VPN.

Next, launch Cyclops, and from the Main Menu tap the preferences "gear" in the upper right corner to go to the Preferences menu. In the Preferences Menu select the "**DLC Download**" section.

In the top Medusa Server Settings, you should enter the IP address for the Medusa server. Please refer to the email from our IT dept for the IP address of your show specific Medusa server.

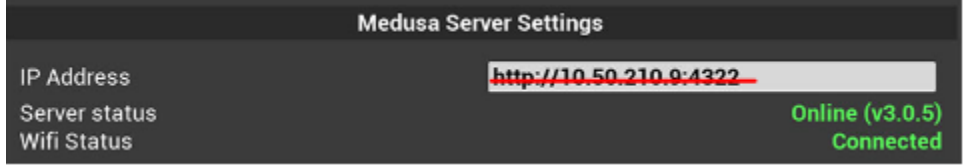

Enter the IP address for your region as listed above. After you type in the ip address the Server status should change to "Online (v#.#.#)" The version number of the server may be different from what is shown in the screengrab above.

Next, you need to *Request Show Content*.

In the **Request Show Content** section please enter your name and email address. For the Show Name please just put "**Medusa"**. Then tap the Submit button.

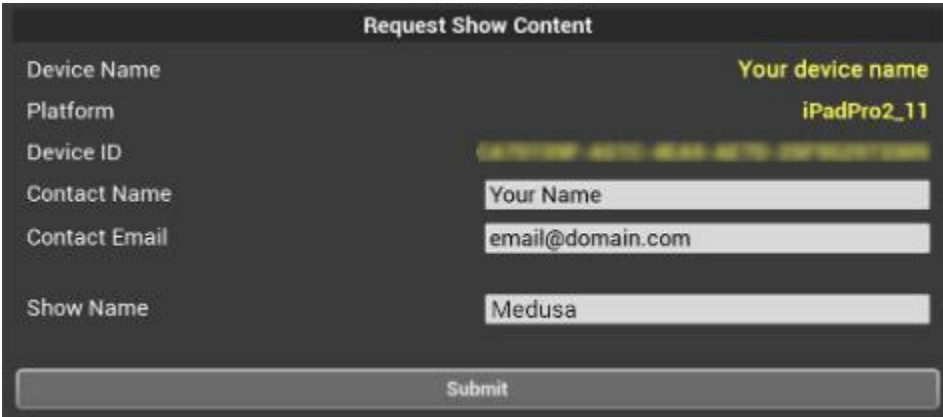

You'll see a message that you have successfully requested access and that your request is pending approval.

#### *Please email us when you have reached this step so we can expedite your approval.*

When emailing us please include your device name(s). We will email you back at the email provided when we have approved your request.

**Note:** If you change the name of your iPad, or delete and reinstall Cyclops, then the Device ID will get changed and you will need to re-request access to the show.

#### Step 3 - Downloading DLC files

After we have approved your show request you will be able to download DLC files directly into Cyclops.

First, make sure the VPN is connected. In the Preferences Menu select the "DLC Download" section. Under "Content List" there is a button for "Refresh Content"

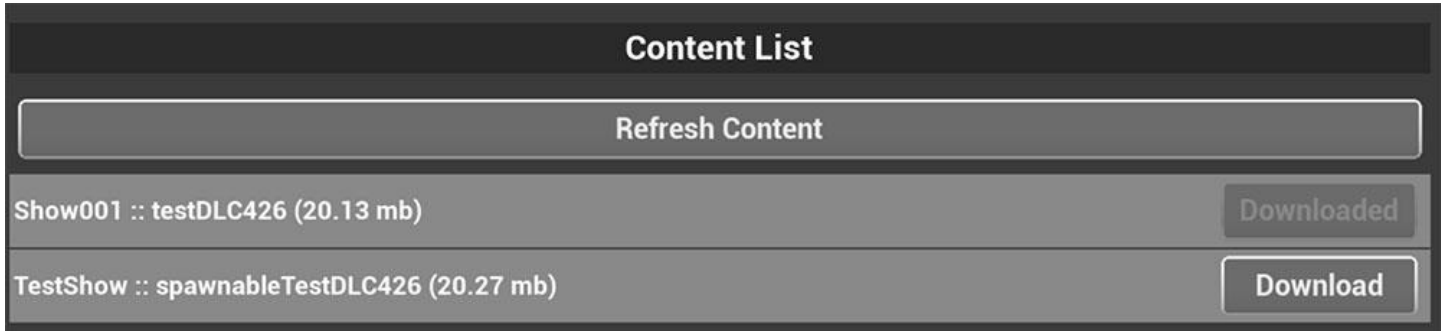

Now you will see a list of available DLC files on the server that you can download. Just tap the Download button to download the DLC file. You'll get a progress bar showing the progress for downloading the DLC file. The Download button will be disabled if the DLC has already been downloaded.

You can only download 1 DLC at a time.

Unfortunately, downloads can not resume. You'll need to make sure your device does not sleep in the middle of the download.

Once you are done downloading you should go to AppGate and close the VPN connection.

### Step 4 - Using DLC content in Cyclops.

Once the DLC is done downloading, close the perfs menu and select Shot Mode. Open the left-hand drawer and Select the Load Tab, use the "Select Shot" menu to select the shot you want to load, and then tap the "Load" button.

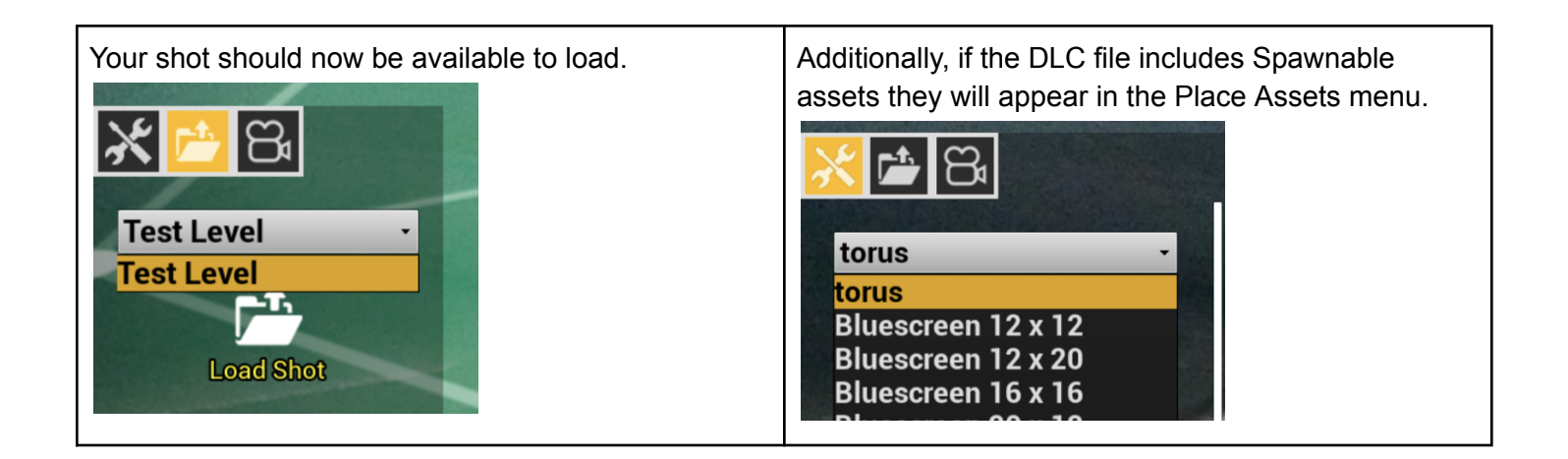

#### Step 5 - Managing DLC files

It's possible to have multiple DLCs downloaded to the iPad. Additionally, you can have multiple DLCs mounted simultaneously inside Cyclops. DLCs are mounted automatically after downloading.

You can manage the DLCs from the DLC Manager in the Preferences. The DLC Manager allows you to Mount and Unmount any of the DLCs that are saved to the iPad. The DLC Manager lists all the different DLCs that are stored on the iPad. There is a toggle switch next to each DLC that allows you to toggle whether the DLC is mounted and available in Cyclops.

You can use the Delete button for each DLC to delete that DLC. If you delete the DLC it is permanently deleted from the iPad. To get that DLC back you'd need to re-download it.

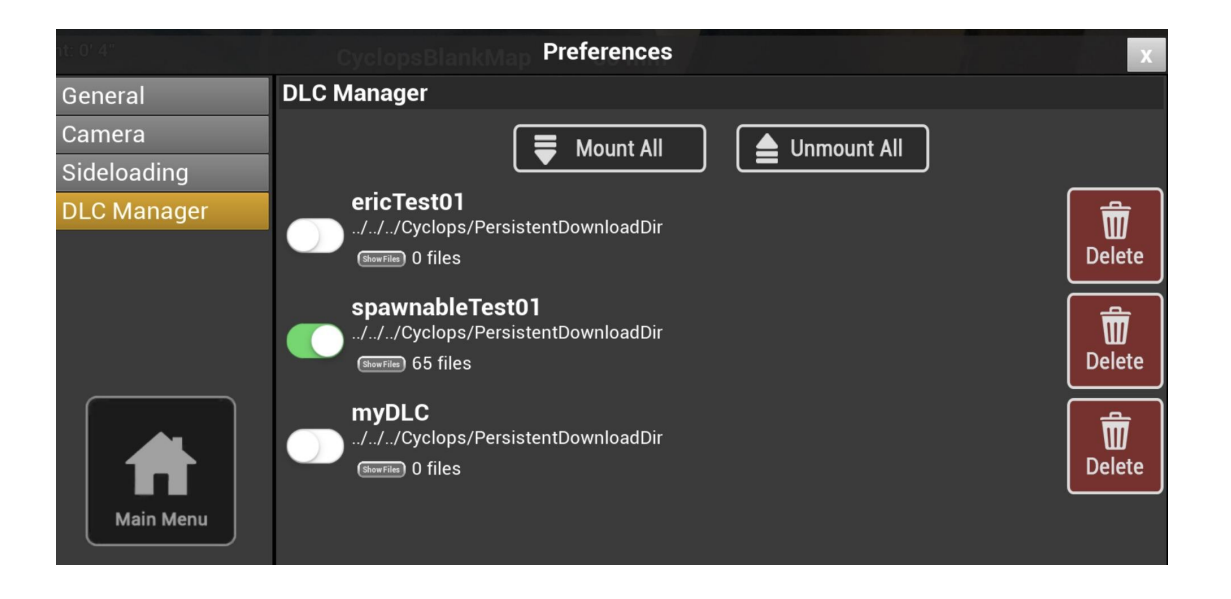